# 使用PSTN解决错误的呼叫方ID

### 目录

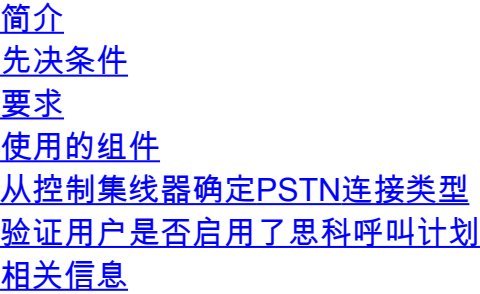

### 简介

本文档介绍如何使用Cisco PSTN解决传出呼叫的呼叫方ID错误。

### 先决条件

#### 要求

Cisco 建议您了解以下主题:

- Webex Calling
- 控制中心

#### 使用的组件

本文档中的信息仅基于使用思科PSTN的位置。

本文档中的信息都是基于特定实验室环境中的设备编写的。本文档中使用的所有设备最初均采用原 始(默认)配置。如果您的网络处于活动状态,请确保您了解所有命令的潜在影响。

### 从控制集线器确定PSTN连接类型

步骤1:导航到Control Hub>Calling>Location,然后选择Location,选择受影响的号码所属的位置。

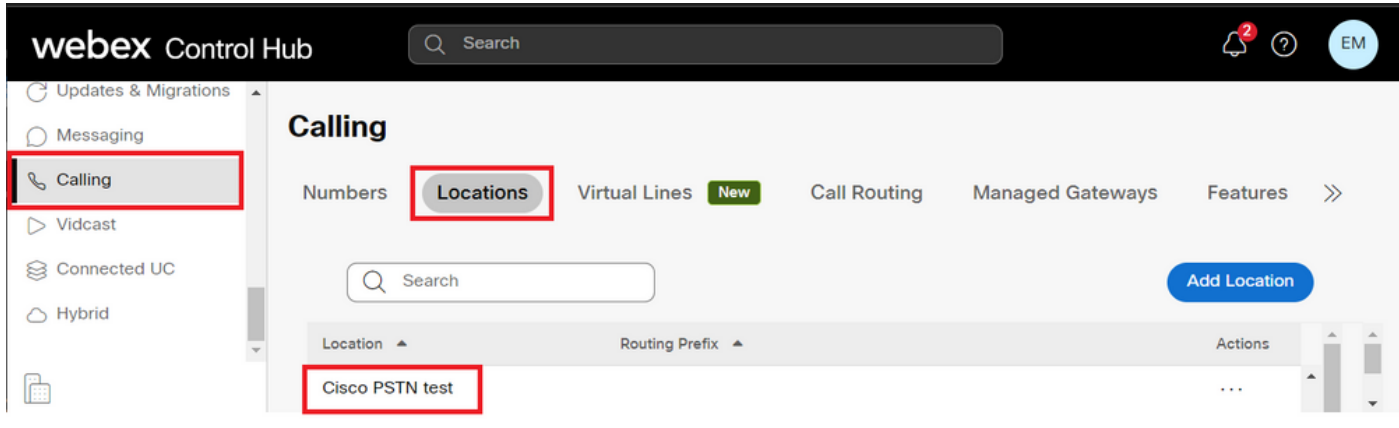

第二步:在Location页面上,可以找到PSTN Connectiontype。

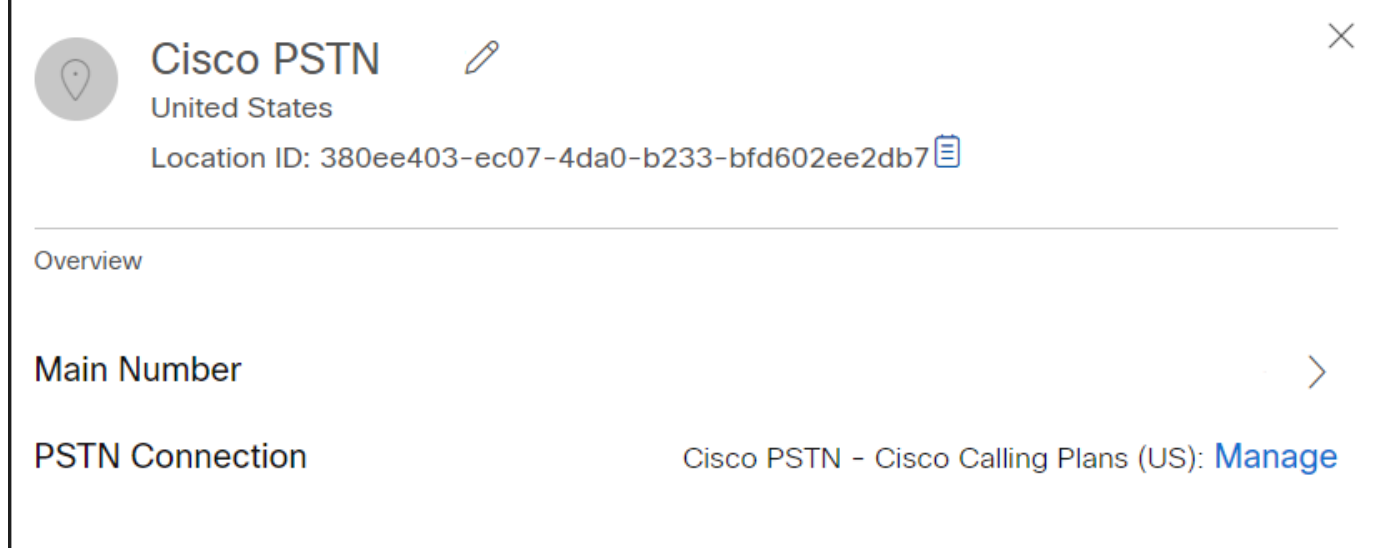

## 验证用户是否启用了思科呼叫计划

首先,您需要验证用户是否遇到呼叫方ID的问题,以及是否拥有思科呼叫计划:

步骤1:导航到Users并选择用户:

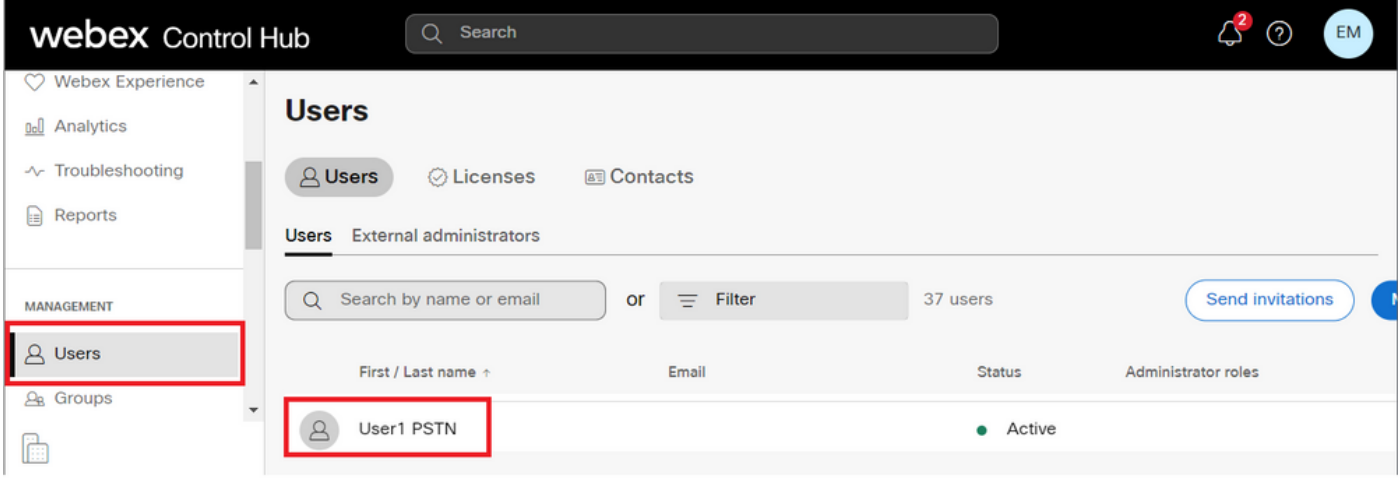

第二步:导航到Calling选项卡> Call Handling> Outgoing call permissions。

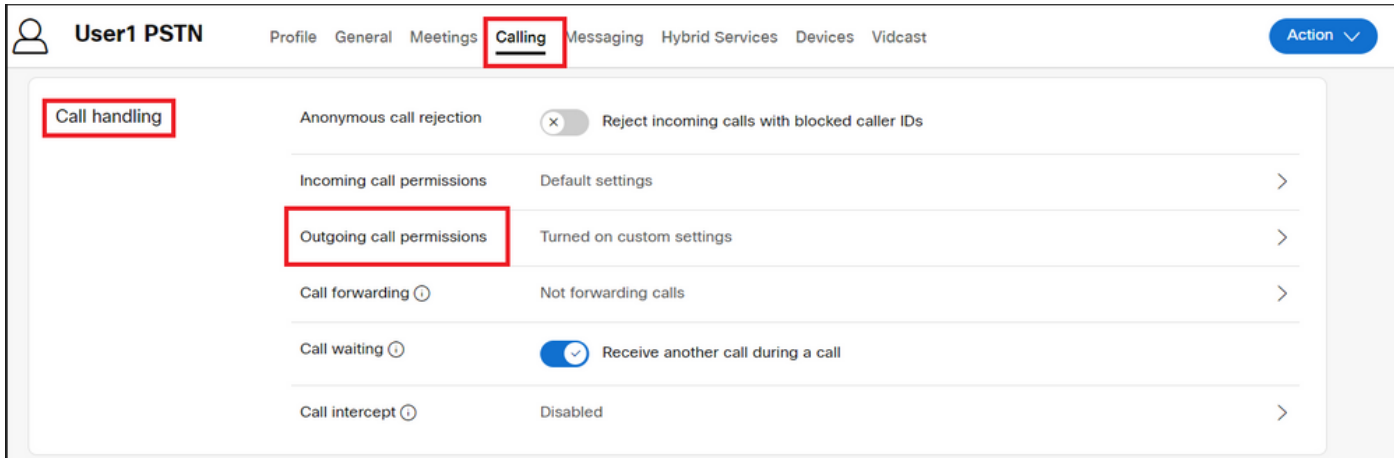

#### 第三步:验证用户是否已启用Cisco Calling Plan。

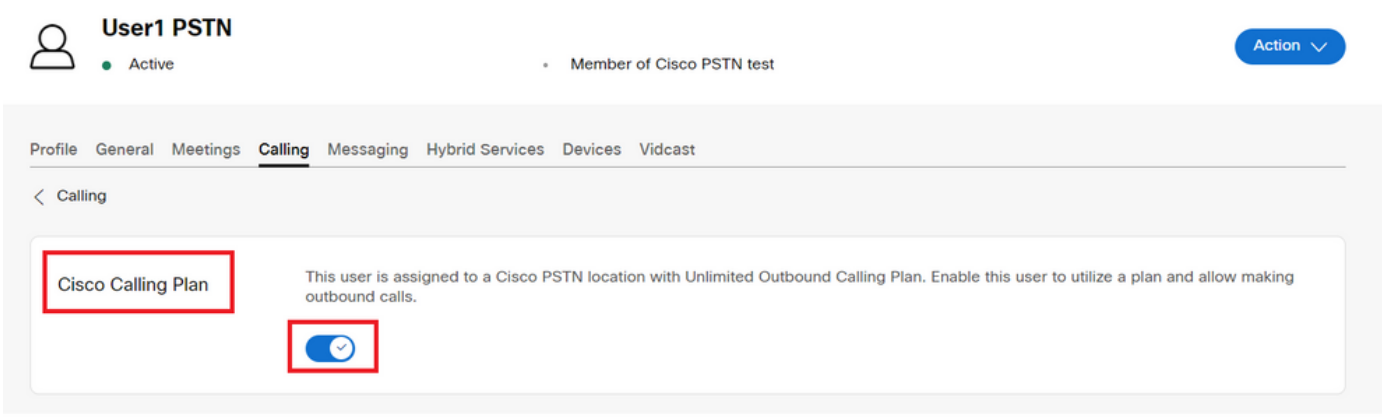

第四步:检查思科呼叫计划启用后,您需要验证用户的呼叫方ID。返回"呼叫"选项卡并选择呼叫方 ID。

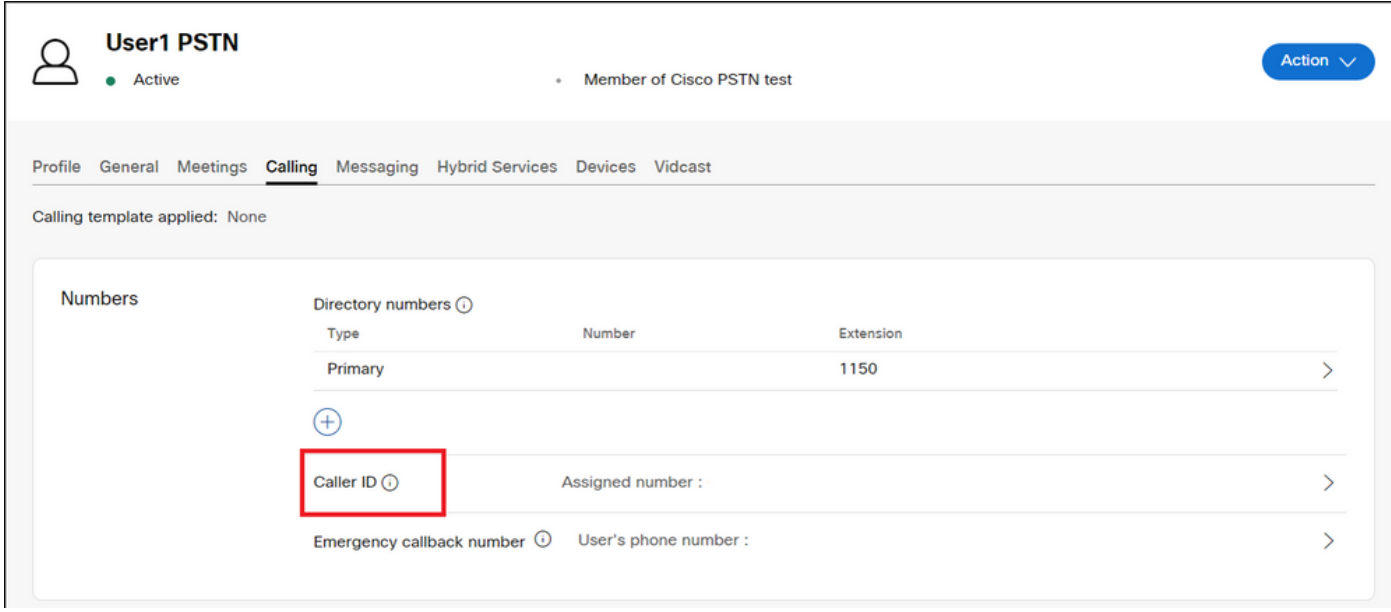

第五步:验证呼叫方ID配置。

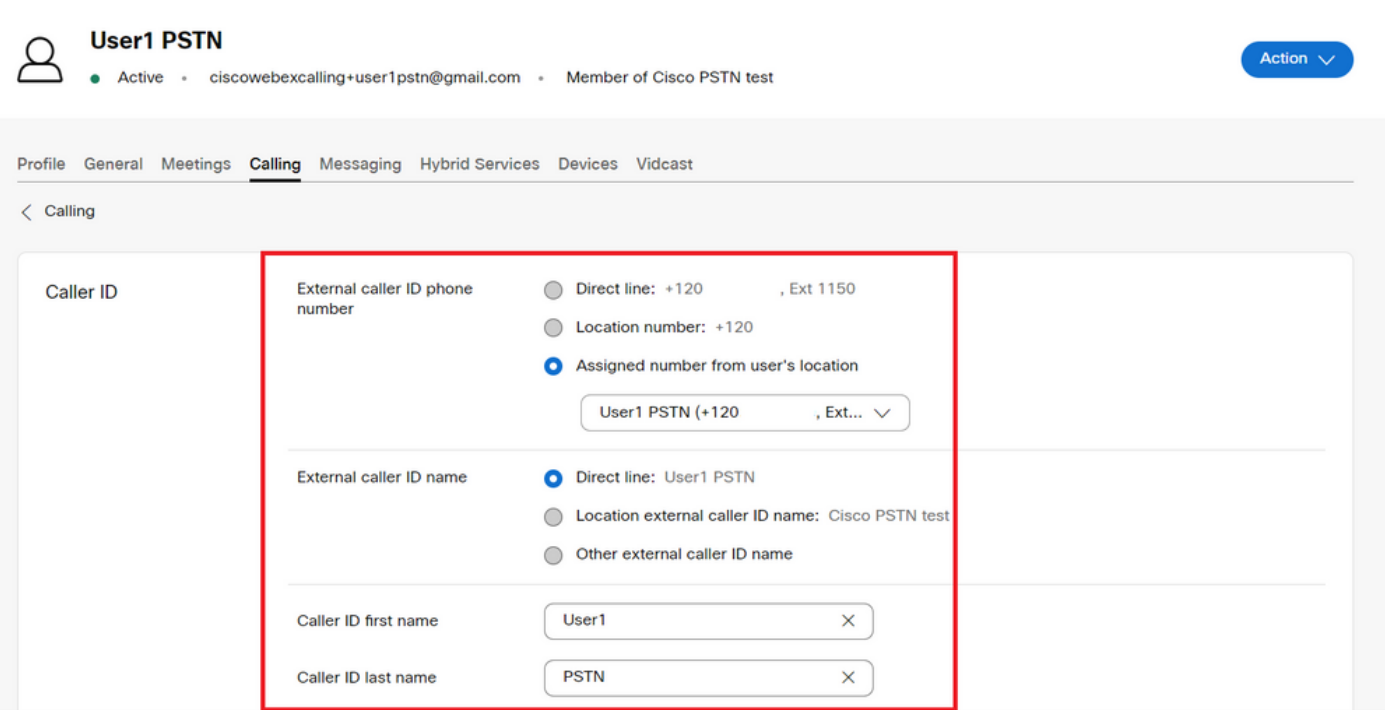

如果呼叫方ID配置正确,但出站呼叫的呼叫方ID仍然显示错误,则需要向[Cisco PSTN支持团队提交](https://ibpm.cisco.com/webex/hub/login/app/web-ex-calling-ops/nf7M-ppYsfj5orr2Qj7LJQsBbpZaInTR*/!STANDARD) [案例以修改CNAM。](https://ibpm.cisco.com/webex/hub/login/app/web-ex-calling-ops/nf7M-ppYsfj5orr2Qj7LJQsBbpZaInTR*/!STANDARD)

# 相关信息

- [思科PSTN支持团队](https://ibpm.cisco.com/webex/hub/login/app/web-ex-calling-ops/nf7M-ppYsfj5orr2Qj7LJQsBbpZaInTR*/!STANDARD)
- [指定用户和工作区的呼叫方ID选项](https://help.webex.com/en-us/article/nh3x9zt/Specify-caller-ID-options-for-users-and-workspaces)

#### 关于此翻译

思科采用人工翻译与机器翻译相结合的方式将此文档翻译成不同语言,希望全球的用户都能通过各 自的语言得到支持性的内容。

请注意:即使是最好的机器翻译,其准确度也不及专业翻译人员的水平。

Cisco Systems, Inc. 对于翻译的准确性不承担任何责任,并建议您总是参考英文原始文档(已提供 链接)。